# **Thank you for choosing Anybus BACnet to Modbus gateway from HMS Industrial Networks**

Please make sure to read through this leaflet to ease the installation and configuration of your device.

#### **General**

Up to 30 Modbus serial devices can share the gateway's Modbus port and up to 1000 Modbus registers can be processed. The virtual routing feature in the gateway allows each connected Modbus device to appear as an individual BACnet-compliant device. What is needed is a Device Profile for each Modbus type device.

## **Device Profile**

HMS maintains a library of common device profiles. If one is not available for your device, HMS provides a tool and instructions on how to create a Device Profile for your Modbus device. Please visit www.anybus.com. By using web pages and a resident database of common Modbus device profiles, Modbus registers from Modbus devices can be mapped to BACnet objects.

### **Virtual Routing**

By using the concept of virtual BACnet routing, each uniquely addressed Modbus slave device appears as an individual BACnet device, with a unique BACnet device instance assignment. This means that as soon as you have uploaded your Device Profile to your gateway and configured your communication, the gateway will act as a router between the Modbus Slave(s) and the BACnet network.

## **Configuration**

Each Gateway contains an interactive web server, accessible from any PC on the local network and compatible with recent versions of e.g. Internet Explorer (5.0 or later). It is factory-programmed with a default IP address of 192.168.92.68 and a Class C subnet mask of 255.255.255.0 (/24). As an example

you can set the IP address for the PC to 192.168.92.69, but the final quad of the address could be any value from 3 to 254 — except for 68 which is used by the gateway. After the IP address of the PC has been set to the same subnet as the gateway, a browser running on that PC can then access the device via its default IP address.

## **Webpage configuration**

It is necessary to have Java 6 or later installed on your browser. After entering the gateway's IP address into your browser's address field, you will see a Logon Screen prompting for the User Name and Password. The default value of both is admin. After successfully logging on, the gateway's Home Page initially appears. To interact with the gateway, you must enable Java in your browser. When you access the gateway's Java applet for the first time, you may encounter an additional Java security screen prompting for User ID and Password. These will be the same values as before. After filling in these prompts, the remaining Java screens should display with no further security prompts. If the webpage will still not load properly you may need to lower the security level in you Java Control Panel.

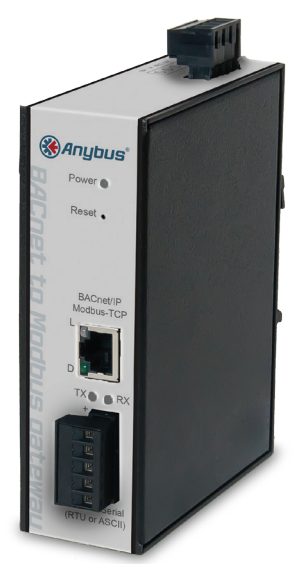

Anybus®